==== Instructions ==== *MINE Editor developed by Ubium Oy*

## **Activities**

Reading is an activity. However, if a reader must look for an answer in order to continue the book's narrative, then we call this an activity.

In MINE, we refer as activities to these moments when readers prompt themselves outside of a linear reading to look for the answer that will allow them to continue the narrative. This answer might be in their understanding of the book or in their surroundings, such as looking for a clue on a photo (digital or physical).

Adding activities to a story increases the reader's immersion into the narrative, when it is done as integral part of the story. Furthermore, it can support the comprehension of different story aspects.

To add an activity into your story, locate yourself on the **Activity panel** . When the icon is blue  $\left| \right|$  it means the activity panel is active

# **Multiple choice questions**

It is a traditional approach to digital storytelling. Following are the steps to create a multiple choice question in MINE

## **a. Your page**

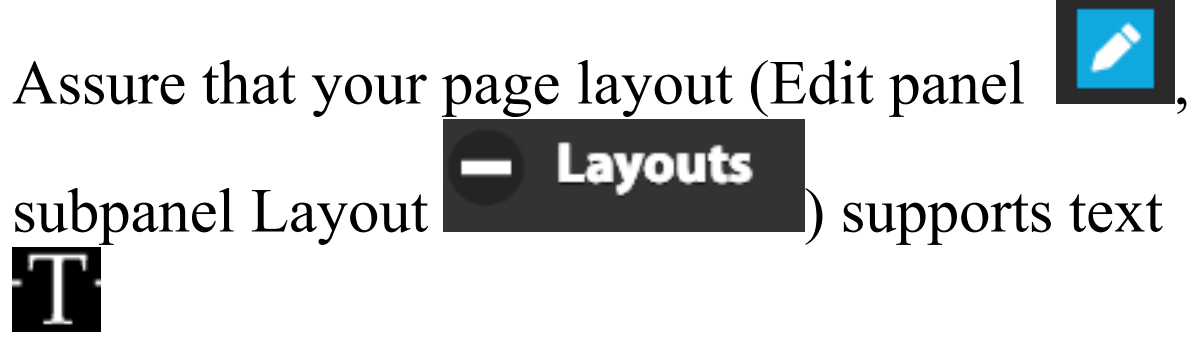

Your multiple choice questions should be allocated in the text area.

# **b. Multiple choice subpanel**

**Multiple choice** The **Multiple choice** subpanel

is located inside of **Activity panel** Next follow the flow of the subpanel items.

## **1. Question**

Write your question inside the "question text" field.

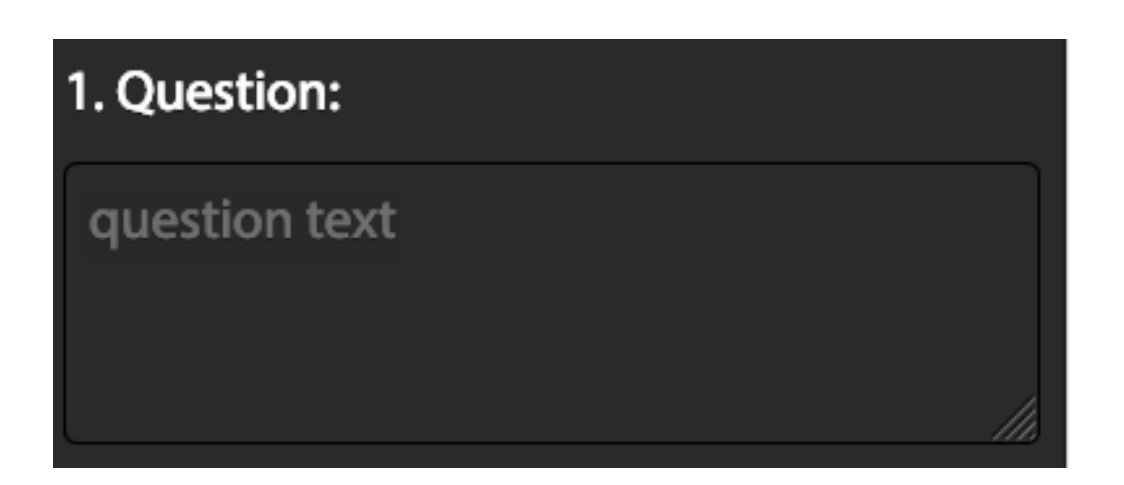

# **2. Options**

In this section, the author will write the potential answers for the question defined in point 1.

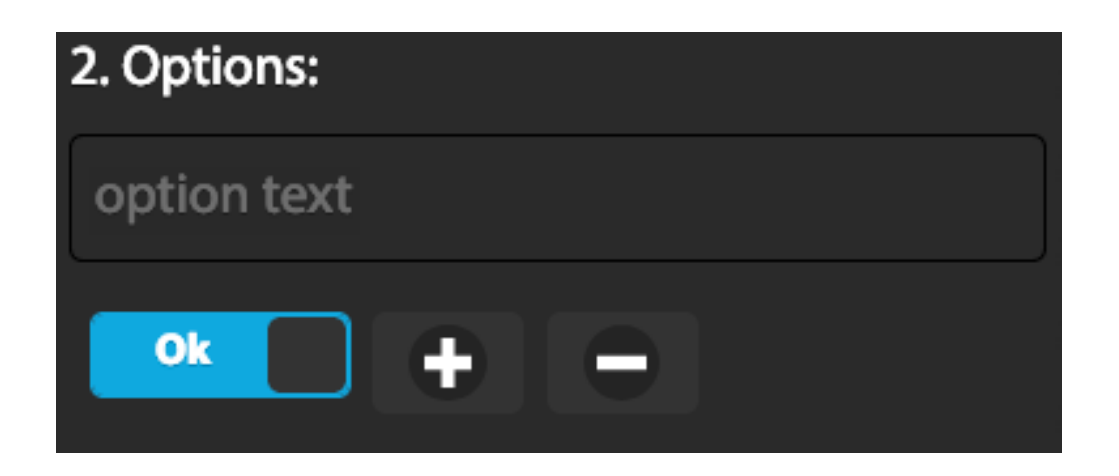

The answer is written in the field: "*option*  text"

To indicate that the answer is correct leave the Ok *Ok* button in blue If this option is not correct, change the status No of the OK to No

The adds a block for a new answer. The eliminates that answer.

After all potential answers are displayed, then one should indicate how the progression for the next page is performed.

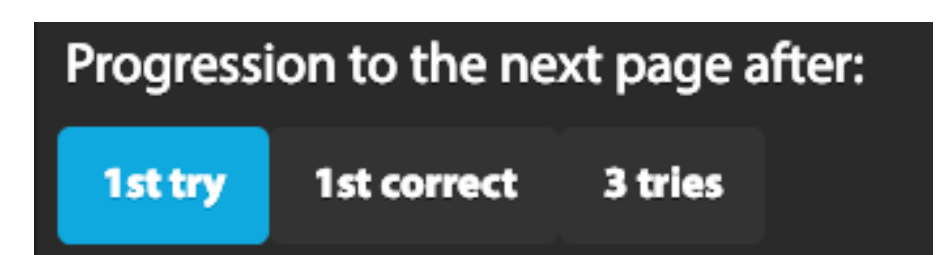

**1st try.** This option indicates that independently if the answer is correct or incorrect, because it was tried, the next page will appear.

**1st correct.** With this option, the next page will not appear before the correct answer is chosen.

**3 tries.** The readers should attempt at most 3 times to give the correct answer and then the next page will appear.

## **3. Feedback**

It is the information displayed after interaction with the multiple choice question according to the rules defined in the previous point (2).

If the author wants to have feedback activated to show the feedback for correct or

incorrect answers.

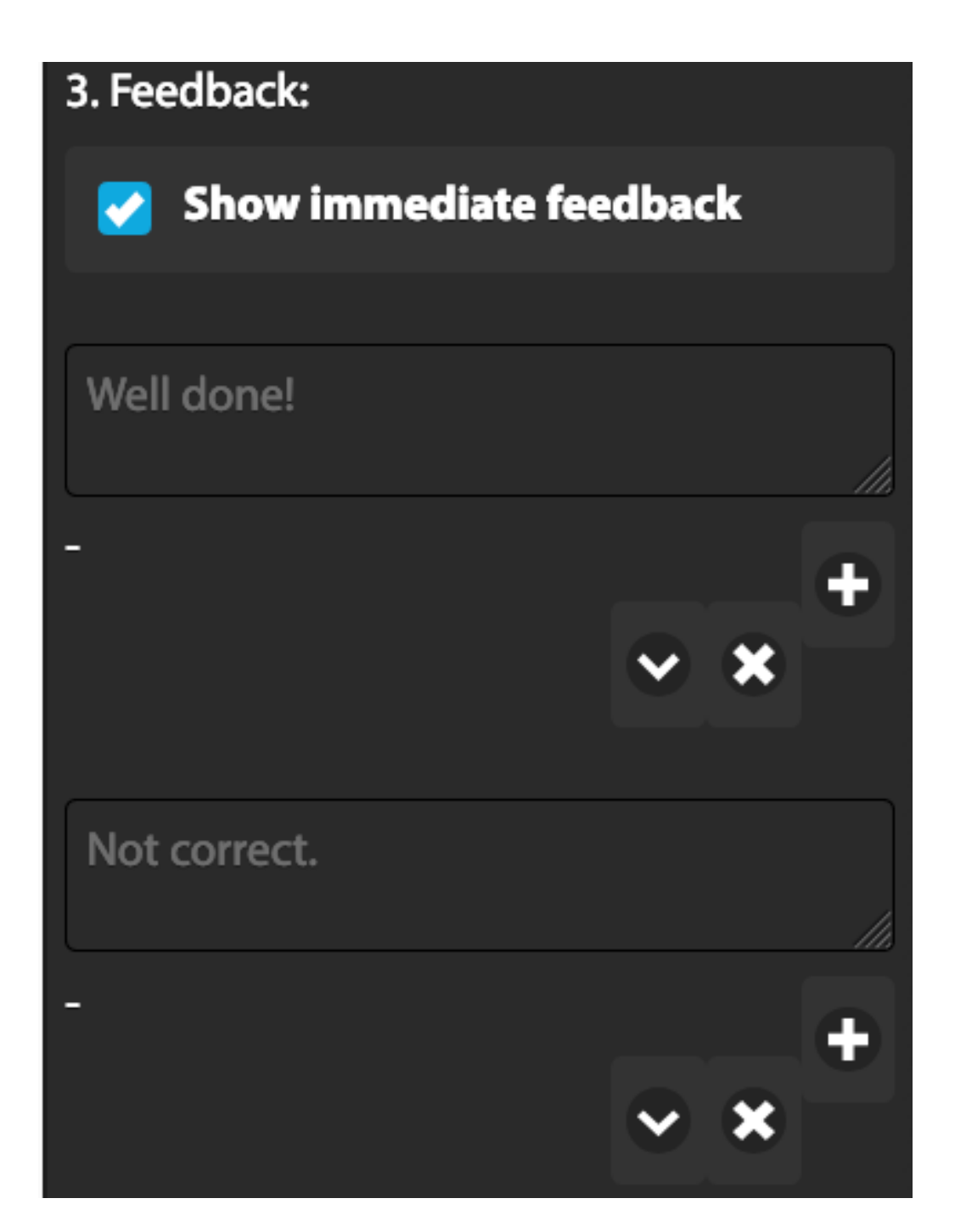

#### (i). **When the answer is correct**  The text that shows up right after the reader

clicks on a correct option of the multiple choice question, is the one the author writes in the text field "*Well done"* .

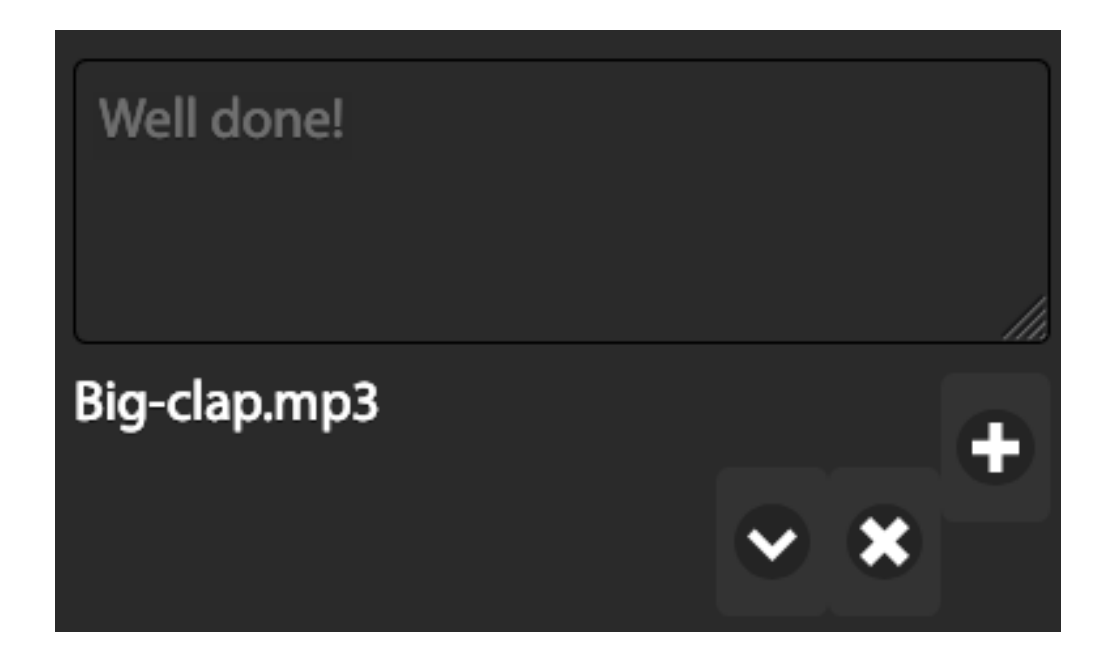

It is possible to also include sound. One can associate an audio to this feedback by clicking

the following button **Next** . Next the author should select the sound to be associated to this feedback.

There are two options:

**From the device**- means the file is currently on the device you are utilising to write this story.

**Existing sounds** - points to the sounds you have already uploaded to this story and are automatically allocated in the sound library (in the Edit panel)

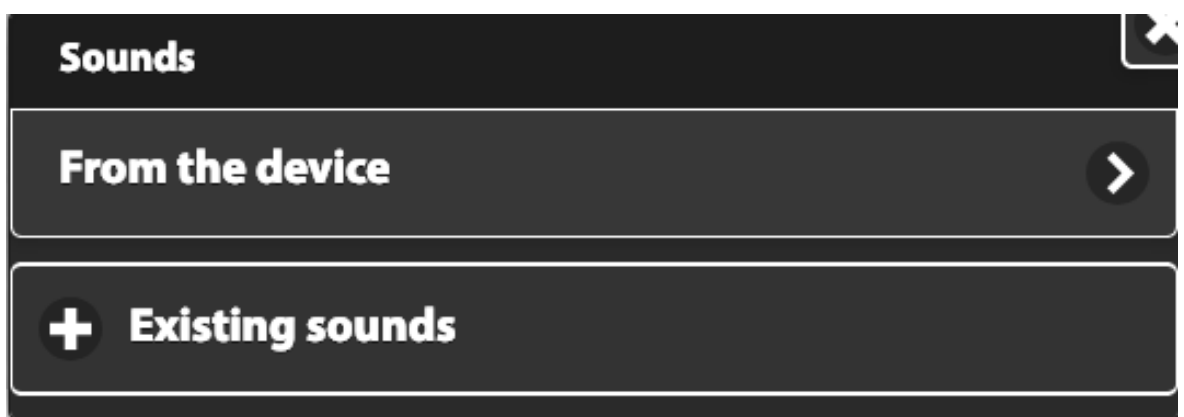

To dissociate the sound from this particular

feedback click the button

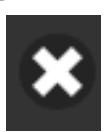

A short cut to upload a sound from a personal

device is through the button

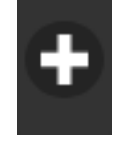

#### (ii). **When the answer is incorrect**

The text that shows up right after the reader clicks on an incorrect option of the multiple choice question, is the one the author writes in the text field "*No correct."* .

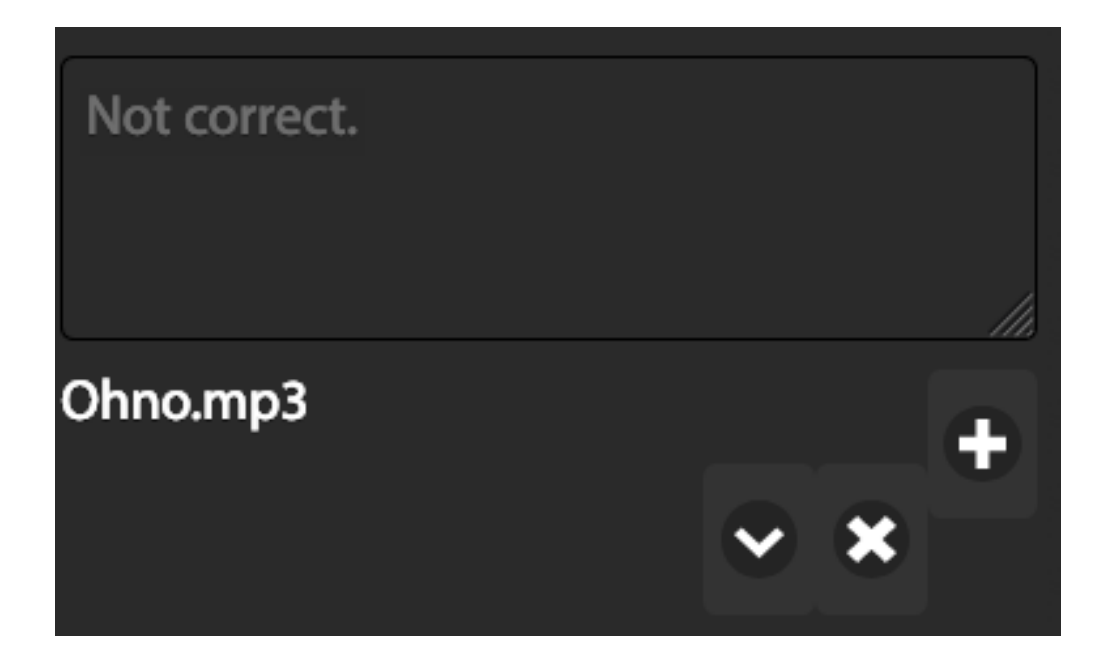

It is possible to also include sound. Please read the section of sound on *(i) When answer is correct* 

### **4. Generation**

This button transfers all that you have prepared in this panel to the page. For this you need:

(i) put your cursor on the page where you want the multiple choice question to appear. It

has to be in a text section  $\Box$  other than the header.

## (ii) click the button **Generate HTML**

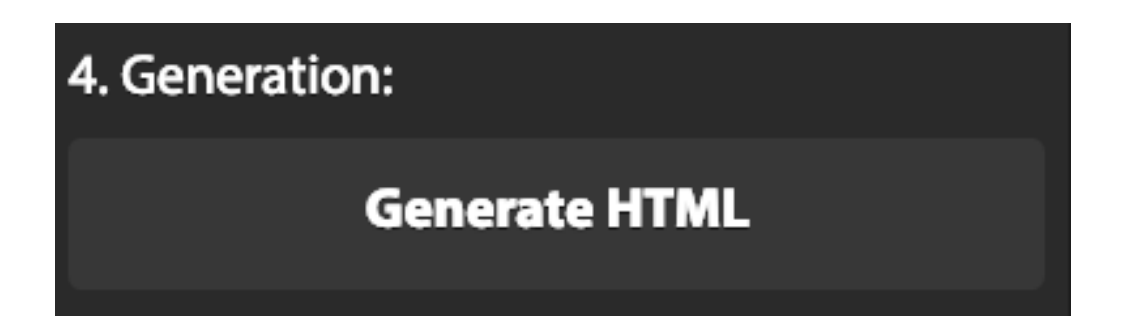

#### **How does it look?**

After this action a text shows up on the page contained within the red rectangle. This text is the information you input in the multiple choice panel.

In our example, our text is:

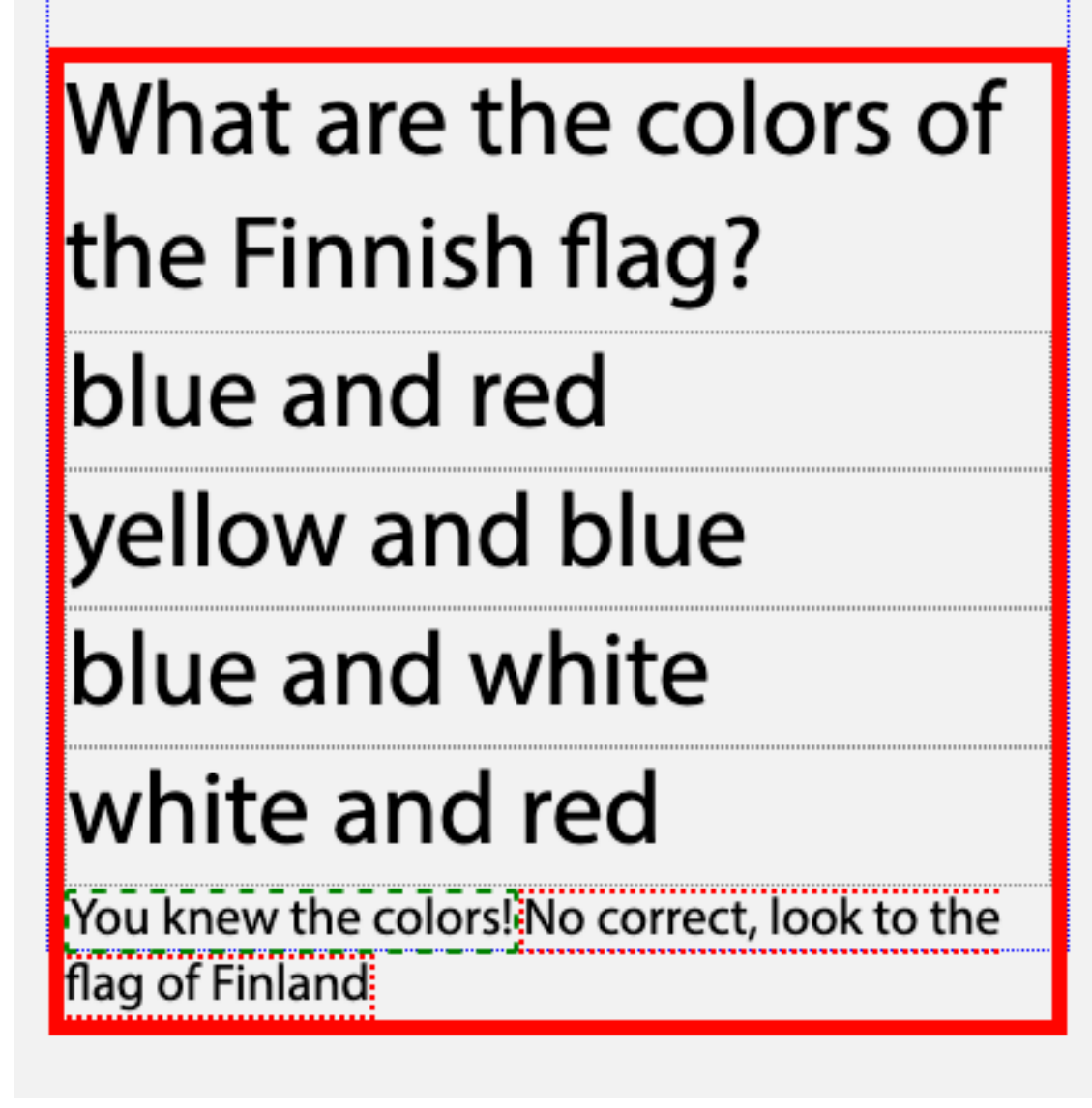

The question is: *What are the colors of the Finnish flag?* 

Potential answers:

- *blue and red*
- *yellow and blue*
- *blue and white*
- *white and red*

Feedback for the correct answer *You knew the colors!* 

Feedback for any incorrect answer: *Not correct, look at the flag of Finland*

## **5. Modify the multiple choice question**

If you want to modify an already generated multiple choice question that is located in the page, you need to:

i. Put your cursor on the multiple choice question inside the red area

ii. Modify the correction inside the **Multiple choice** subpanel. Once all the modifications are ready, then

iii. click **Generate HTML** again to apply the changes